# การโอนเงินระหวางพอรตการลงทุน

### **KSecurities**

#### ผานแอปพลิเคชัน **K-Cyber Trade**

1.เขาสูระบบ K-Cyber Trade 2.ไปที่เมนู "My Service"

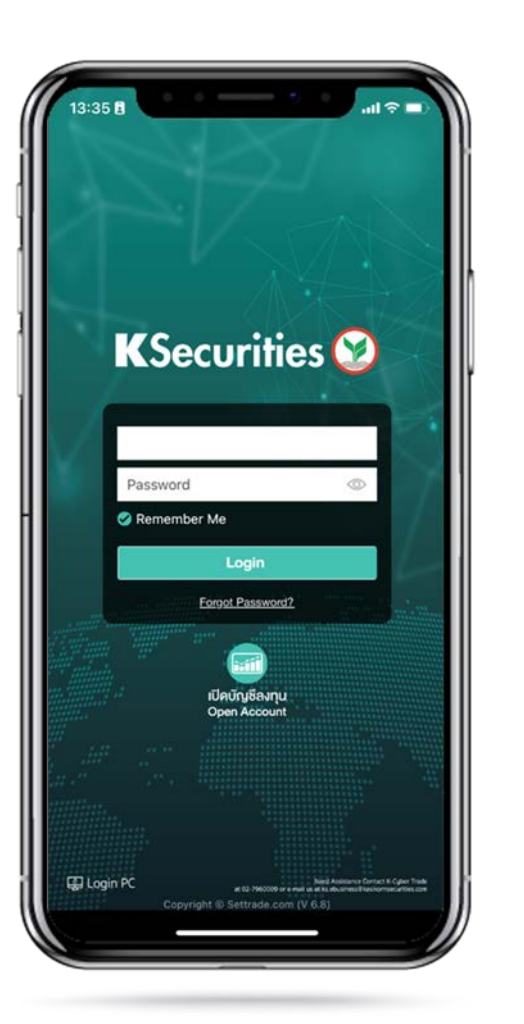

เลือก "โอนเงินระหวางพอรตการลงทุน"

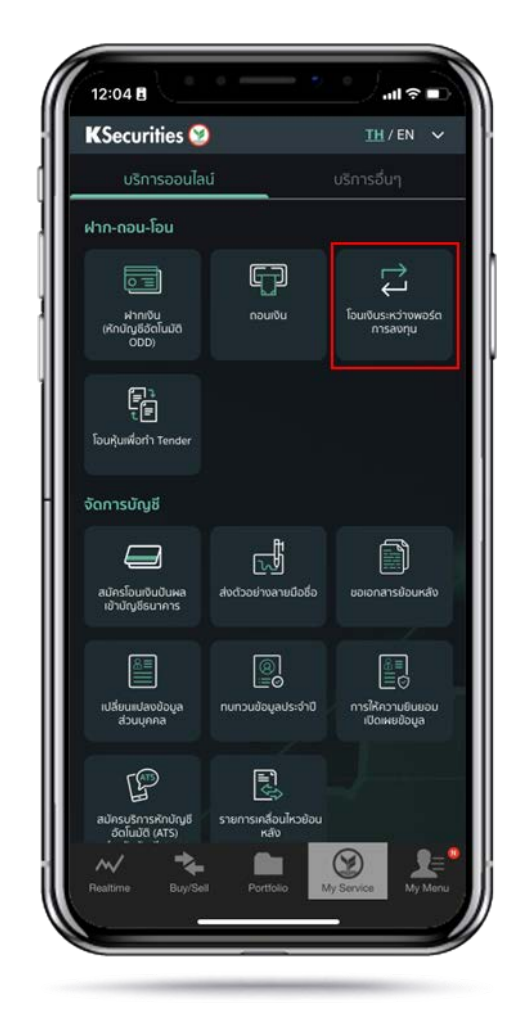

3.เลือกบัญชีหลักทรัพยที่ตองการ โอนเงิน และบัญชีที่ตองการรับเงิน จากนั้น ระบุจํานวนเงิน และกด "ตกลง"

12:04日

ฝาก-ถอน-โอน

ซื่อ - นามสกุล

avnu

a โอนจากบัญชี

วงเงินสงสด

มูลค่าที่ซื้อได้

วงเงินสูงสุด

มลค่าที่ซื้อได้

a Tuevunya

.<br>Sui

**KSecurities** 

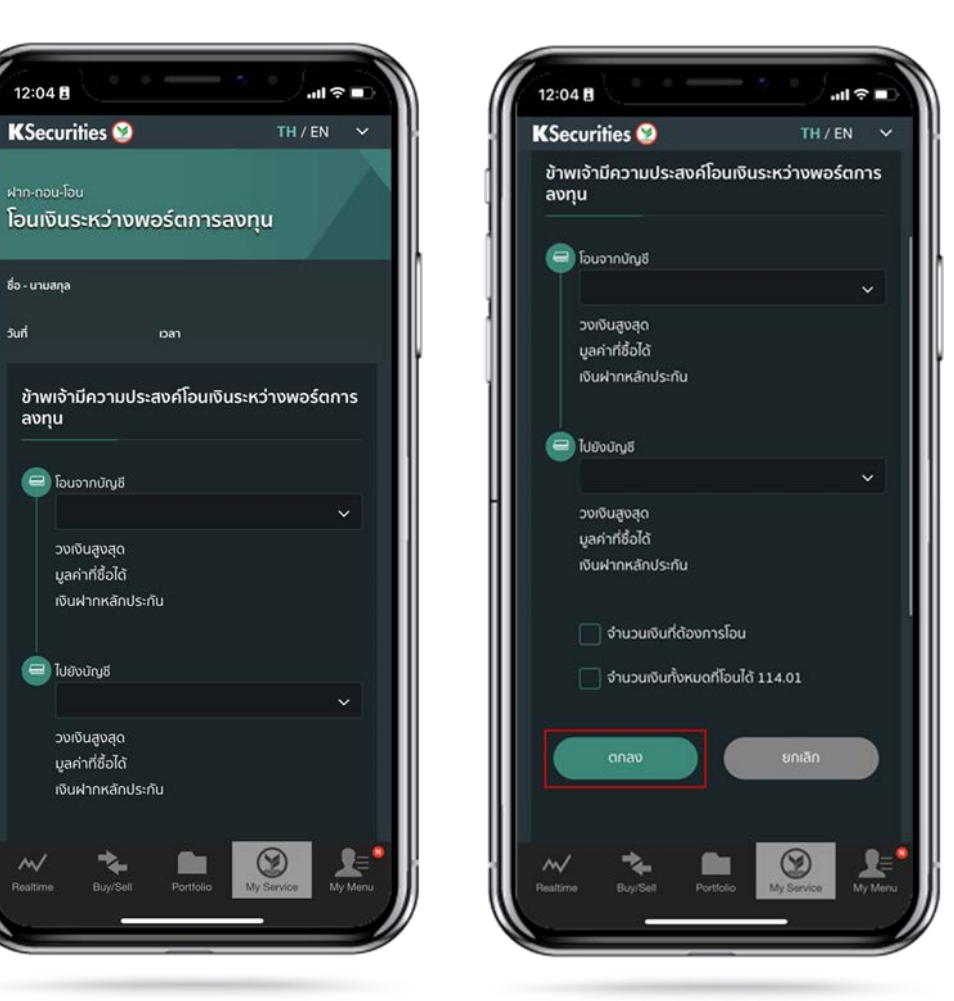

คูมือการโอนเงินระหวางพอรตการลงทุน (เวอรชัน 05/2023)

# การโอนเงินระหวางพอรตการลงทุน

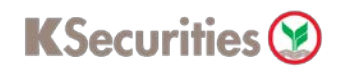

#### ผานแอปพลิเคชัน **K-Cyber Trade**

4.ตรวจสอบขอมูล และกด "ตกลง" 5.หนาจอแสดงการทํารายการสําเร็จ

12:05日 **ill ♀■ KSecurities** ฝาท-ทอน-โอน โอนเงินระหว่างพอร์ตการลงทุน ชื่อ - นามสกุล วันที่ ipan ยืนยันคำสั่งขอโอนเงินระหว่างพอร์ตการลงทุน โอนจากบัญชี ไปยังบัญชี จำนวนเงินที่ต้องการโอน  $\sim$ 

 $\ln \epsilon =$ 12:05日 **KSecurities** ฝาก-กอน-โอน โอนเงินระหว่างพอร์ตการลงทุน ชื่อ - นามสกุล วันที่ pan ้บริษัทหลักทรัพย์ กสิกรไทย จำกัด (มหาชน) ได้รับคำขอ ของท่านเรียบร้อยแล้ว สอบถามข้อมูลเพิ่มเติม กรุณาติดต่อ ฝ่ายธุรกิจอิเล็กทรอนิกส์ 02-7960009 หรือ 02-3450009 หรือ ks.ebusiness@kasikornsecurities.com หน้าหลัก เงื่อนไขและข้อกำหนด  $\bigcirc$  $\blacktriangleright$ 

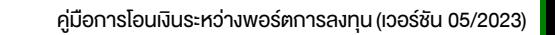

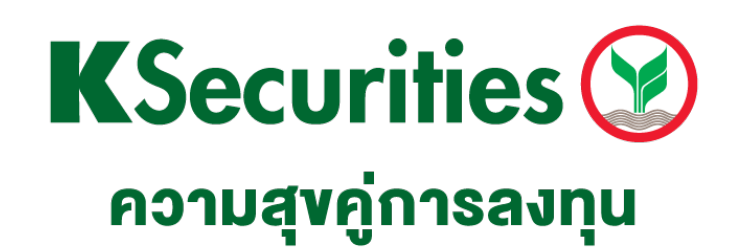

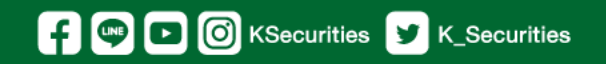

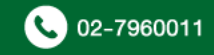